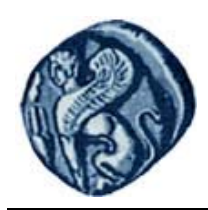

**Πανεπιστήμιο Αιγαίου**

## **Βάσεις Γεωγραφικών Δεδομένων**

### **Εργαστηριακή άσκηση 5**

Βαΐτης Μιχαήλ

Τμήμα Γεωγραφίας

## **Άδειες Χρήσης**

- Το παρόν εκπαιδευτικό υλικό υπόκειται σε άδειες χρήσης Creative Commons.
- Για εκπαιδευτικό υλικό, όπως εικόνες, που υπόκειται σε άλλου τύπου άδειας χρήσης, η άδεια χρήσης αναφέρεται ρητώς.

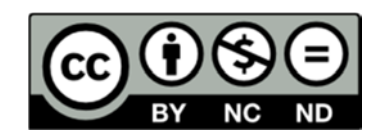

## **Χρηματοδότηση**

- Το παρόν εκπαιδευτικό υλικό έχει αναπτυχθεί στα πλαίσια του εκπαιδευτικού έργου του διδάσκοντα.
- Το έργο «**Ανοικτά Ακαδημαϊκά Μαθήματα στο Πανεπιστήμιο Αιγαίου**» έχει χρηματοδοτήσει μόνο τη αναδιαμόρφωση του εκπαιδευτικού υλικού.
- Το έργο υλοποιείται στο πλαίσιο του Επιχειρησιακού Προγράμματος «Εκπαίδευση και Δια Βίου Μάθηση» και συγχρηματοδοτείται από την Ευρωπαϊκή Ένωση (Ευρωπαϊκό Κοινωνικό Ταμείο) και από εθνικούς πόρους.

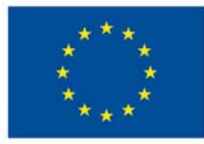

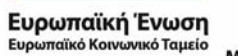

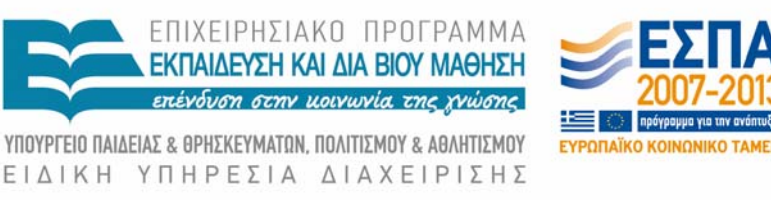

Με τη συγχρηματοδότηση της Ελλάδας και της Ευρωπαϊκής Ένωσης

**ΠΑΝΕΠΙΣΤΗΜΙΟ ΑΙΓΑΙΟΥ ΤΜΗΜΑ ΓΕΩΓΡΑΦΙΑΣ** 

# **ΟΔΗΓΙΕΣ ΓΙΑ ΤΗΝ ΑΝΑΠΤΥΞΗ ΓΕΩΒΑΣΗΣ ΜΕ ΤΗ ΧΡΗΣΗ ΤΟΥ ArcCatalog**

**Μιχαήλ Βαΐτης**  Επίκουρος καθηγητής

## **Μυτιλήνη, 2014**

#### 1. Βασικοί ορισμοί για καλύτερη κατανόηση της διαδικασίας

#### **Βάση γεωγραφικών δεδομένων (Γεωβάση ‐ Geodatabase)**

Μια βάση γεωγραφικών δεδομένων αποτελεί βασικό συστατικό στοιχείο ενός Συστήματος Γεωγραφικών Πληροφορικών (Σ.Γ.Π.). Προσφέρει υπηρεσίες διαχείρισης των γεωγραφικών δεδομένων προς άλλα προγράμματα επεξεργασίας αυτών (όπως π.χ. το ESRI ArcMap). Μια γεωβάση μπορεί να περιέχει χωρικά δεδομένα (feature datasets, feature classes), θεματικά δεδομένα (nonspatial tables) και συσχετίσεις μεταξύ τους (relationship classes). Τα διάφορα στοιχεία που καταχωρούνται σε ένα Σ.Γ.Π πρέπει να είναι οργανωμένα με τέτοιο τρόπο, ώστε να επιτρέπουν, με το μικρότερο δυνατό κόστος (σε χρήμα και σε χρόνο), τη λήψη όλων των πληροφοριών που χρειάζονται οι χρήστες. Για να επιτευχθεί αυτό, ο τρόπος καταχώρισης των στοιχειών πρέπει να ακολουθεί τις βασικές αρχές που διέπουν την οργάνωση, τη διαχείριση και την επεξεργασία των Βάσεων Δεδομένων.

#### **Feature class**

Μία κλάση (class) είναι μία συλλογή από ομοειδή αντικείμενα τα οποία μοιράζονται τα ίδια χαρακτηριστικά. Μέλη μίας κλάσης είναι τα αντικείμενα (objects). Μια κλάση χωρικών δεδομένων (feature class) αποτελεί ένα σύνολο από γεωγραφικές οντότητες με τον ίδιο γεωμετρικό τύπο (όπως είναι τα σημεία, οι γραμμές ή τα πολύγωνα), τα ίδια γνωρίσματα και την ίδια γεωγραφική αναφορά. Τα feature classes επιτρέπουν σε ομοειδή αντικείμενα να ομαδοποιηθούν σε μία κλάση για αποθηκευτικούς λόγους. Για παράδειγμα, οι λεωφόροι, οι κύριες οδικές αρτηρίες και οι δευτερεύοντες δρόμοι μπορούν να ομαδοποιηθούν σε ένα γραμμικό feature class με την ονομασία «Δρόμοι». Αποτελείται από: ObjectID, Shape, Fields

#### **Feature dataset**

Είναι μια συλλογή από feature classes αποθηκευμένες μαζί με σκοπό την μεταξύ τους συμμετοχή σε τοπολογικές σχέσεις. Όλα τα feature classes σε ένα Feature dataset θα πρέπει να έχουν την ίδια γεωγραφική αναφορά, δηλαδή να έχουν το ίδιο γεωγραφικό σύστημα συντεταγμένων και να ανήκουν όλα στην ίδια γεωγραφική περιοχή (πόλη, κράτος κτλ). Μέσα σε ένα feature dataset μπορούν να αποθηκευτούν feature classes με διαφορετικό γεωμετρικό τύπο

#### **Πίνακας (Table)**

Είναι ένα σύνολο από δεδομένα χωρίς χωρική διάσταση. Κάθε γραμμή του πίνακα αποτελεί μια εγγραφή που αντιστοιχεί σε μία οντότητα, Κάθε στήλη αποτελεί ένα κατηγόρημα (attribute) της οντότητας. Ένας πίνακας έχει ένα συγκεκριμένο αριθμό στηλών αλλά μπορεί να έχει ένα οποιοδήποτε αριθμό γραμμών. Αποτελείται από: ObjectID, Fields

#### **Κλάση συσχετίσεων (relationship class)**

Μία γεωβάση συνήθως περιλαμβάνει περισσότερες από μία κλάσεις οι οποίες συσχετίζονται μεταξύ τους με διαφορετικού τύπου συσχετίσεις. Μια κλάση συσχετίσεων (relationship class) συνδέει δύο άλλες κλάσεις και εκφράζει μια συγκεκριμένη συσχέτιση που ισχύει για τα αντικείμενα των συνδεδεμένων κλάσεων.

#### 2. Παράδειγμα βάσης δεδομένων

Για να εξηγήσουμε τη διαδικασία θα βασιστούμε στο ακόλουθο ER διάγραμμα οντοτήτων‐συσχετίσεων

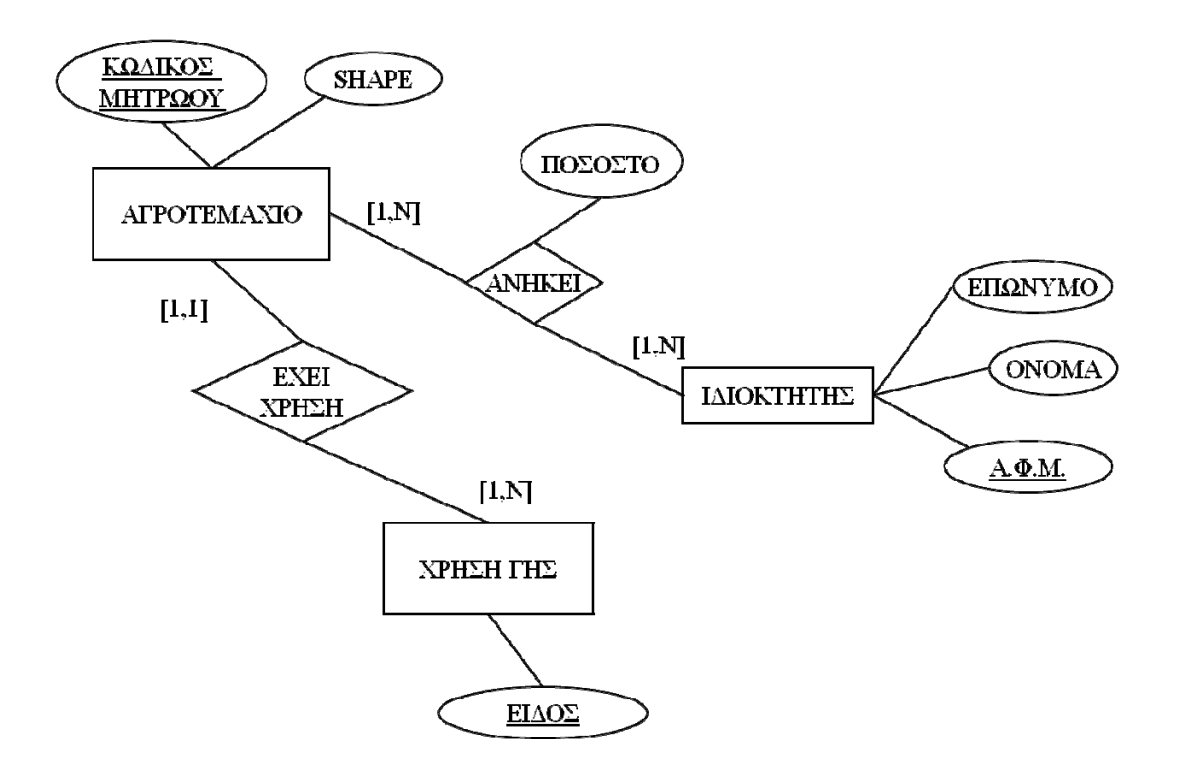

#### Λογικός σχεδιασμός

**AGROTEMAXIO** (kodmit: String(50): NOT NULL, shape: Polygon, xrisi\_gis: String(50): NOT NULL)

**IDIOKTITIS** (afm: String(9): NOT NULL, onoma: String(50) : NOT NULL, eponimo: String(50): NOT NULL)

**XRISI\_GIS** (eidos: String(50): NOT NULL)

ANHKEI (kodmit: String(50): NOT NULL, afm: String(9): NOT NULL, pososto: Single)

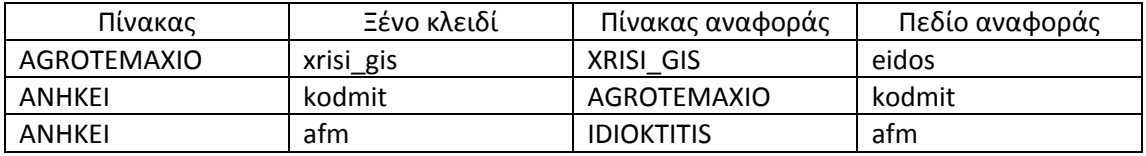

#### 3. Δημιουργία μιας βάσης γεωγραφικών δεδομένων στο ESRI ArcCatalog

- Ανοίγουμε το ArcCatalog
- Επιλέγουμε τον φάκελο στον οποίο θέλουμε να δημιουργήσουμε τη γεωβάση, κάνουμε δεξί κλικ και στη συνέχεια **New→Personal geodatabase**

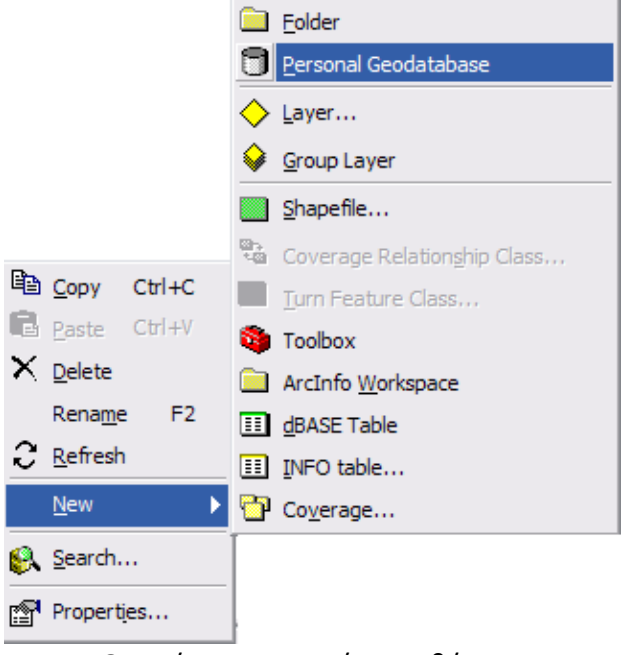

- Ονομάζουμε την νέα γεωβάση
- Για τη δημιουργία **feature class** επιλέγουμε τη γεωβάση που έχουμε δημιουργήσει, κάνουμε δεξί κλικ και επιλέγουμε **New→ Feature class**

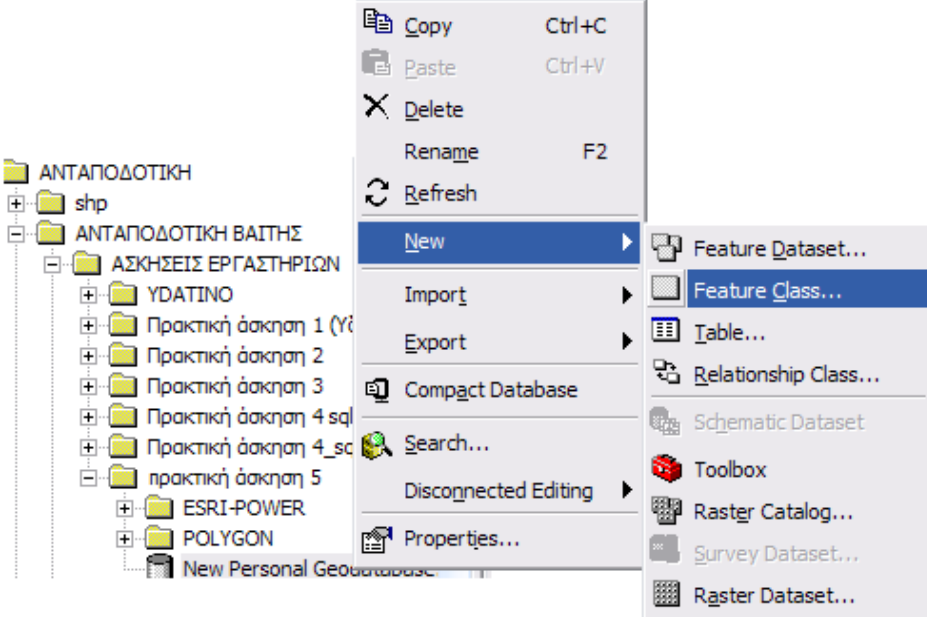

- Ονομάζουμε τη κλάση χωρικών οντοτήτων (feature class) με λατινικούς μόνο χαρακτήρες (στο παράδειγμα agrotemaxio)
- Στη συνέχεια πατάμε **Next** και εμφανίζεται ο ακόλουθος πίνακας όπου μπορούμε να δηλώσουμε τα υπόλοιπα fields που θέλουμε να έχει η feature class(kodikos\_mitroou) και τα ξένα κλειδιά όπως προκύπτουν από τον λογικό σχεδιασμό (xrisi\_gis\_oid)

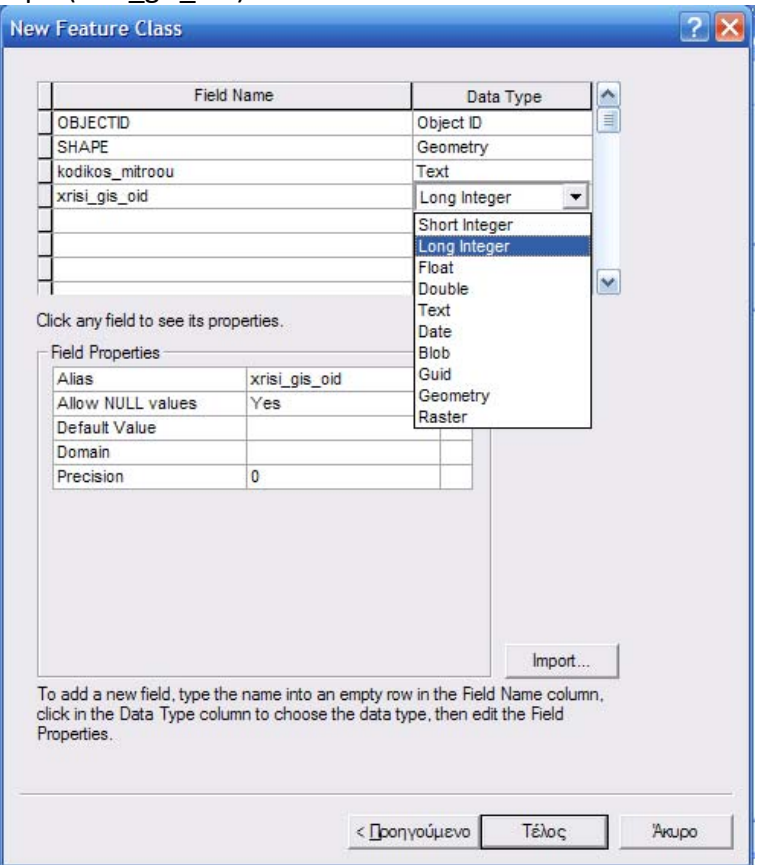

 Επιλέγοντας από το field shape το geometry, μας δίνει πληροφορίες για σχήμα, τις συντεταγμένες και το προβολικό σύστημα. Απαραίτητο είναι να δηλώνουμε πάντα το προβολικό σύστημα αναφοράς και τα όρια της έκτασης εντός της οποίας βρίσκονται τα features (X\Y domain). Αυτό γίνεται με δύο τρόπους, αφού επιλέξουμε τις τρεις τελείες που υπάρχουν δίπλα στο spatial reference: ή επιλέγουμε **new** και επιλέγουμε το προβολικό σύστημα που θέλουμε (πρέπει πάντα να είναι το ίδιο με αυτό που έχουν τα στοιχεία τα οποία θα εισάγουμε στη feature class) και ορίζουμε χειροκίνητα τα X/Y domain, ή επιλέγουμε **import** και κατόπιν το αρχείο από το οποίο θα φορτώσουμε τα δεδομένα, οπότε και το προβολικό και τα όρια ρυθμίζονται αυτόματα. Ανεξάρτητα από τον τρόπο που θα επιλέξουμε πατάμε πάντα **apply**. Πατάμε **end**

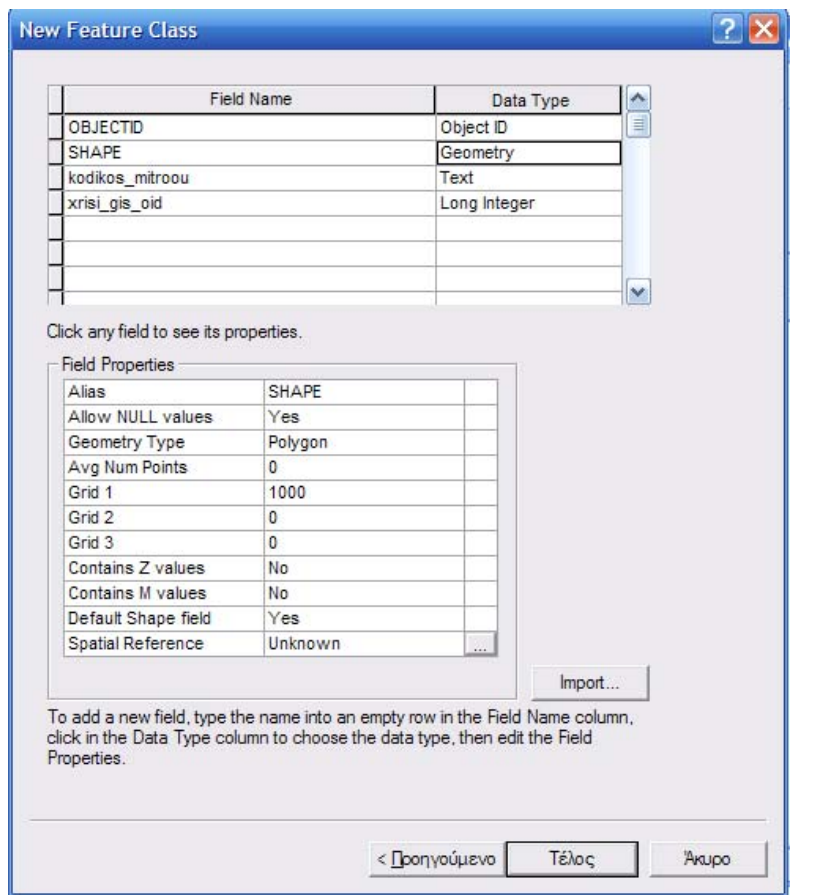

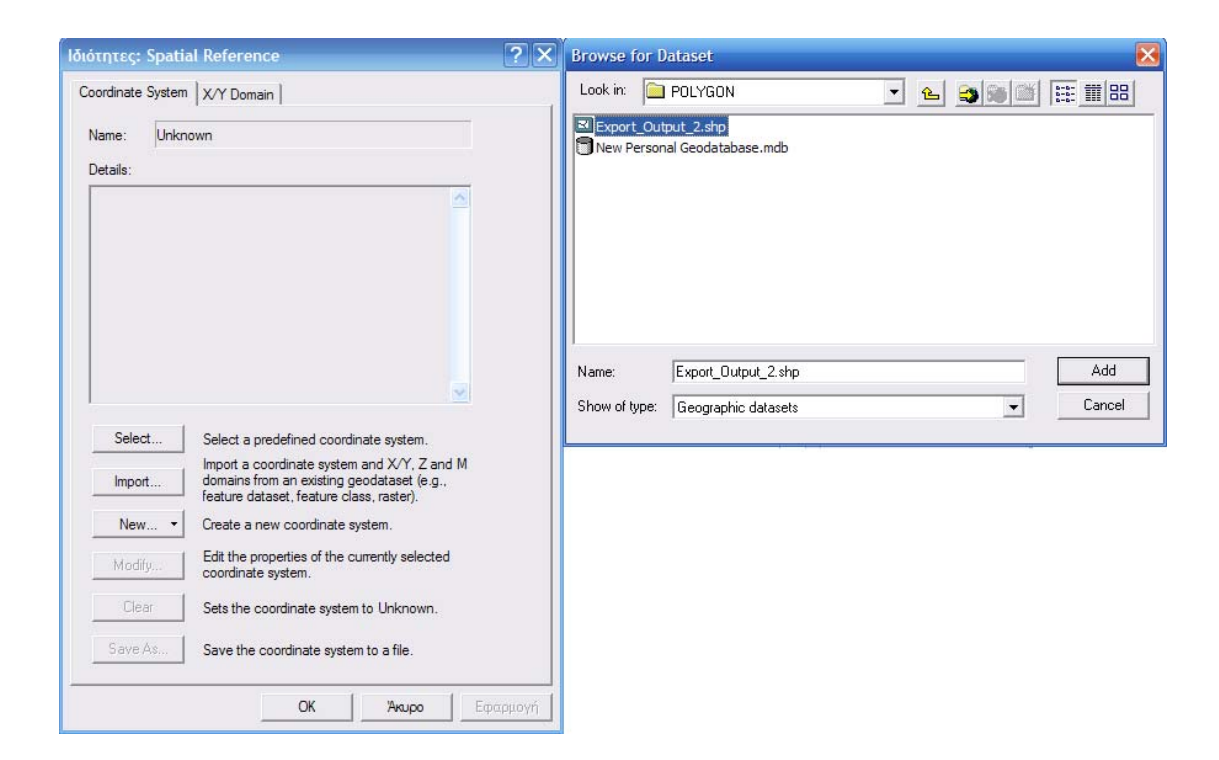

 Για τη δημιουργία **object class (table)** επιλέγουμε τη γεωβάση, κάνουμε δεξί κλικ και επιλέγουμε **New → table**

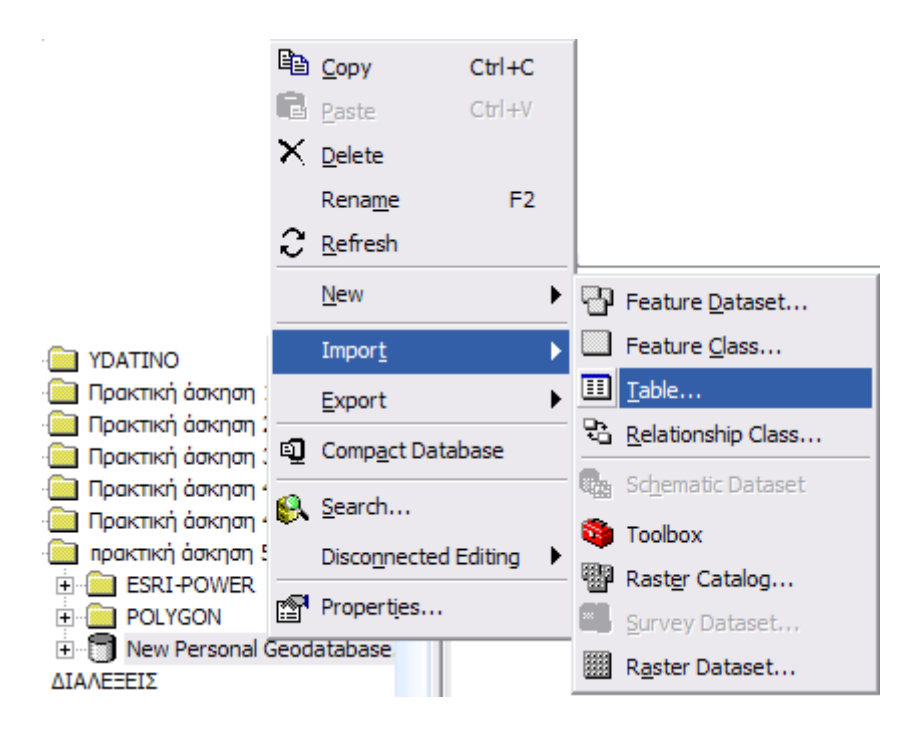

- Ονομάζουμε την object class (στο παράδειγμα δημιουργούμε δύο, μια για τις χρήσεις γης και μια για τον ιδιοκτήτη), πατάμε **next** και στον επόμενο πίνακα και στη συνέχεια καταχωρούμε τα fields που θέλουμε (eidos για τις χρήσεις γης και onoma, epwnimo και AFM για τον ιδιοκτήτη)
- Αφού έχουμε δημιουργήσει τις κλάσεις που θέλουμε, φορτώνουμε στη feature class το shapefile που περιέχει τα δεδομένα που θέλουμε (στο παράδειγμα το export output 2). Επιλέγουμε από τη γεωβάση τη feature class που θέλουμε να γεμίσουμε, κάνουμε δεξί κλικ και επιλέγουμε **load → load data**

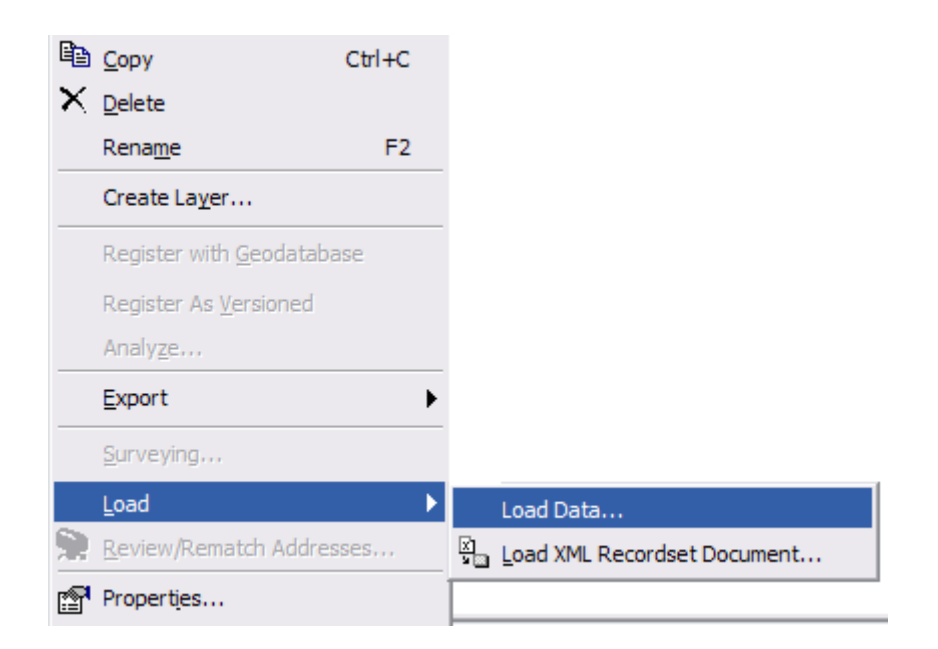

επιλέγουμε το shapefile που περιέχει τα δεδομένα από το browse

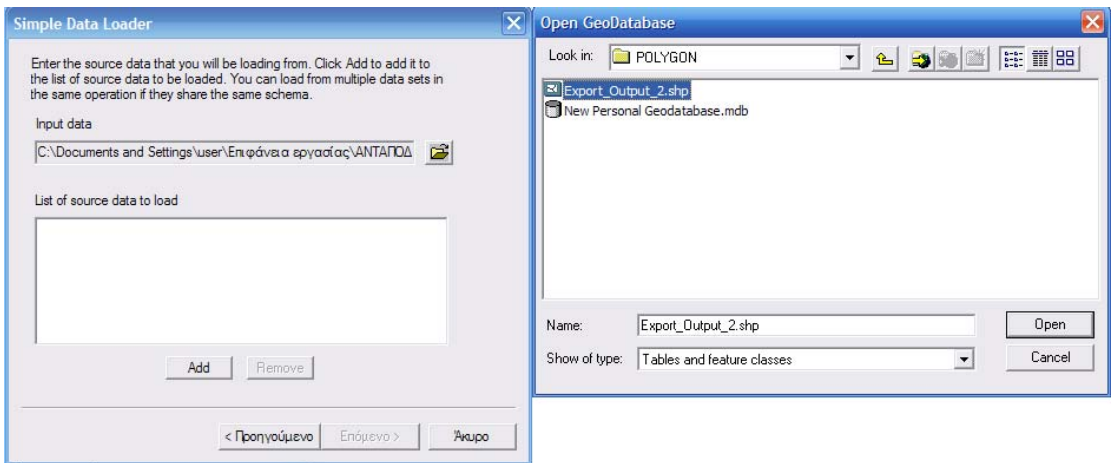

και πατάμε **add**. Πατάμε **next** και στον επόμενο πίνακα μπορούμε να αντιστοιχίσουμε fields ανάμεσα στο shapefile από το οποίο φορτώνουμε τα δεδομένα και τη feature class που δημιουργήσαμε (στο παράδειγμα δεν υπάρχει αντιστοιχία ανάμεσα σε fields). Επιλέγουμε το **next** και ο επόμενος πίνακας αναφέρεται στο αν θέλουμε να φορτώσουμε όλα τα δεδομένα (στο παράδειγμα αφήνουμε τη default επιλογή). Πατάμε **next** και **end**.

 Επόμενο βήμα είναι η δημιουργία **relationship class**. Επιλέγουμε τη γεωβάση και πατάμε **new→ relationship class**

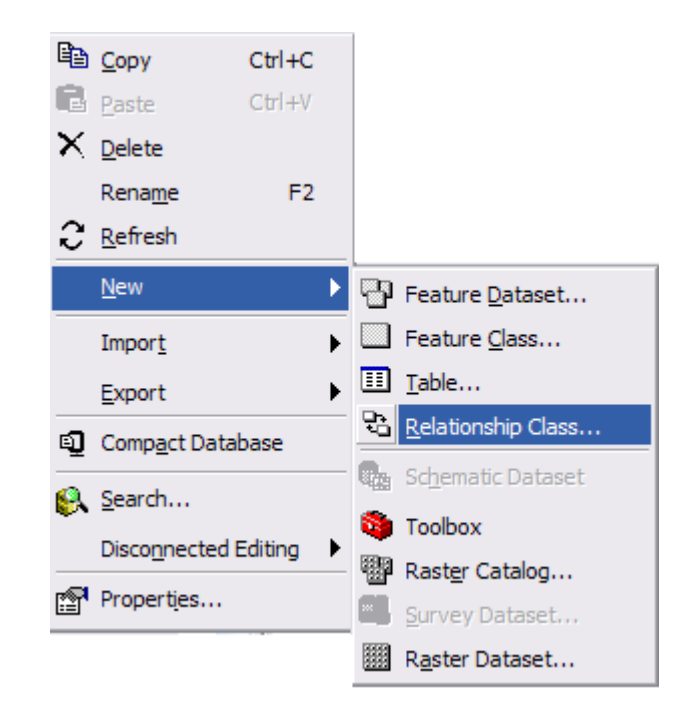

Ονομάζουμε τη relationship class και επιλέγουμε τις κλάσεις τις οποίες θα συνδέσουμε. Σε περίπτωση που η σχέση είναι 1‐Μ επιλέγουμε στο πρώτο πεδίο (origin table) την κλάση που είναι στη μεριά του [ , Ν] (εδώ το xrisi\_gis) και στο δεύτερο πεδίο (destination table) την κλάση που είναι στη μεριά του [ , 1] (agrotemaxio),αφού μια χρήση γης μπορεί να είναι σε πολλά αγροτεμάχια, ενώ ένα αγροτεμάχιο έχει μόνο μια χρήση γης) και πατάμε **next**

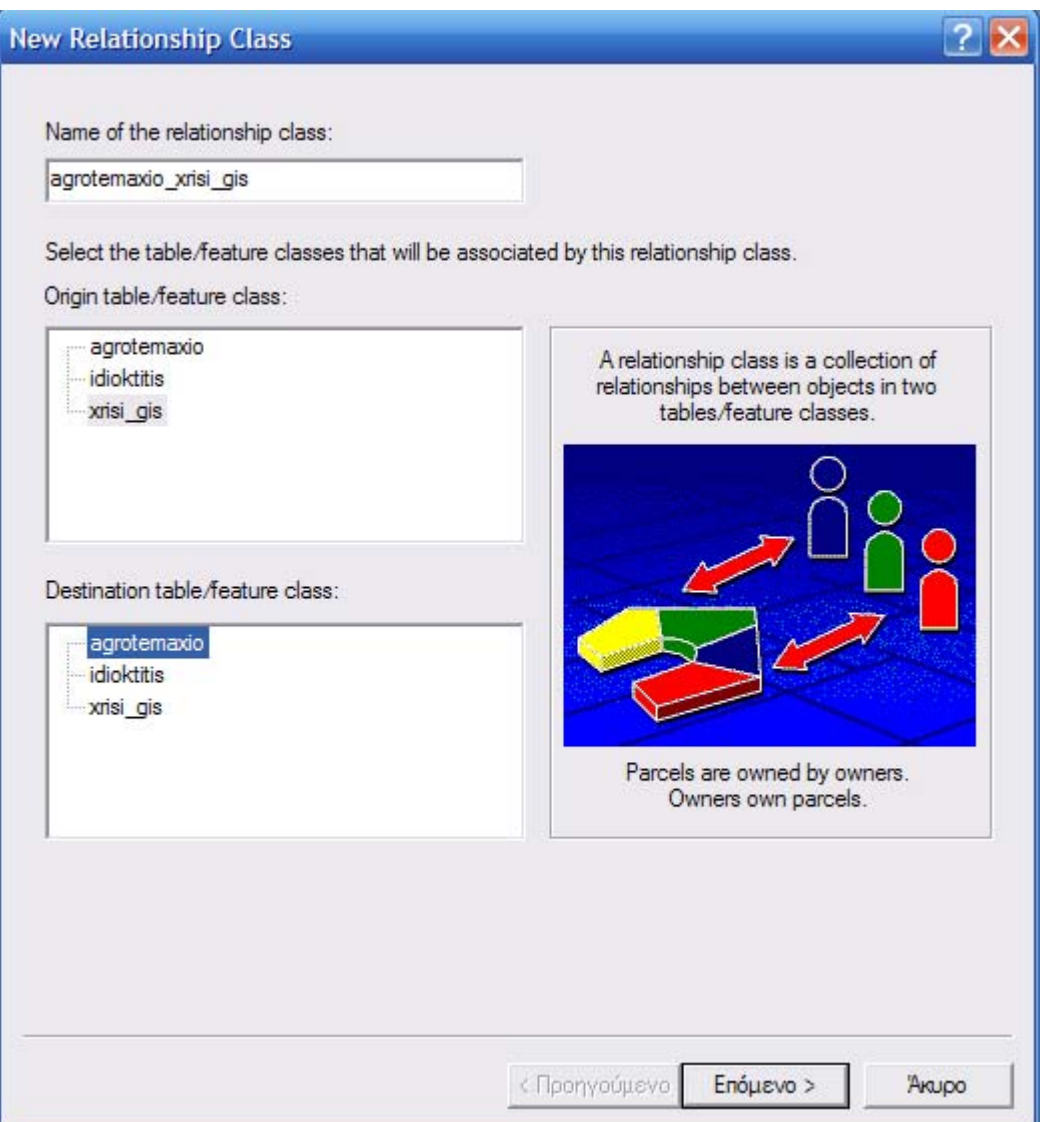

Αφήνουμε στον επόμενο πίνακα τη default επιλογή, πατάμε **next** και επιλέγουμε το είδος της σύνδεσης που θέλουμε (ανάμεσα σε χρήσεις γης και αγροτεμάχιο (1‐Μ). Πατάμε **next** και αντιστοιχίζουμε το κλειδί με το ξένο κλειδί.

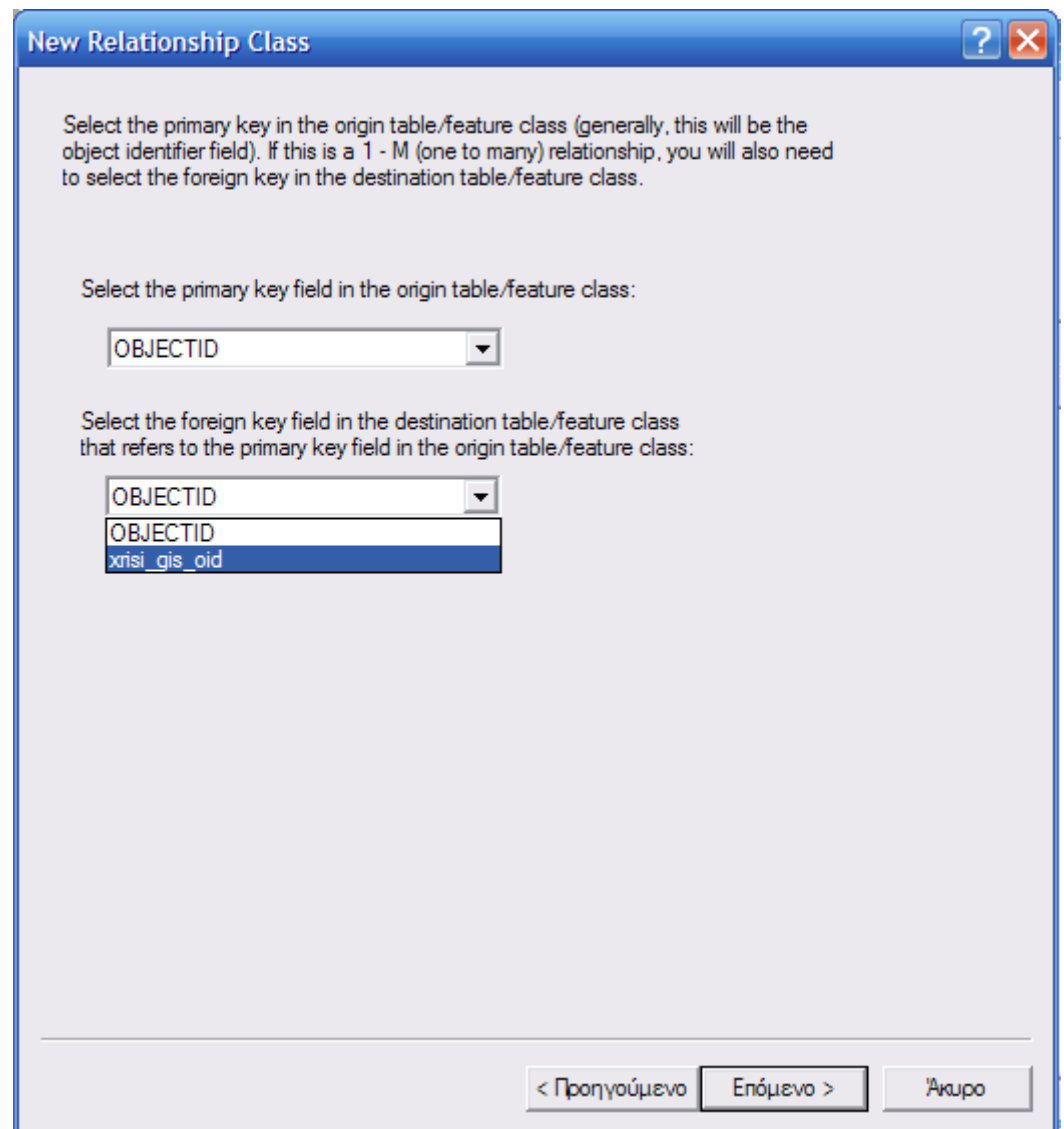

Πατάμε **next** και **end.**Παρατηρούμε ότι μέσα στη γεωβάση εμφανίστηκε μια νέα κλάση συσχέτισης. Για τη δημιουργία σχέσης Μ‐Ν δεν έχει σημασία η σειρά ορισμού origin table και destination table. Επιλέγουμε τη σχέση Μ‐Ν (εικόνα Α) και αντιστοιχίζουμε τα κλειδιά των δύο κλάσεων (εικόνα Γ) (στο παράδειγμα Μ‐Ν σχέση είναι η σχέση αγροτεμαχίου‐ιδιοκτήτη, καθώς ένα αγροτεμάχιο μπορεί να ανήκει σε έναν ή περισσότερους ιδιοκτήτες και ένας ιδιοκτήτης μπορεί να κατέχει ένα ή περισσότερα αγροτεμάχια). Μετά τον ορισμό της σχέσης και αφού πατήσουμε **next** ο επόμενος πίνακας μας επιτρέπει να προσθέσουμε στη σχέση κατηγορήματα (field) (στο παράδειγμα το ποσοστό ιδιοκτησίας) (εικόνα Β)

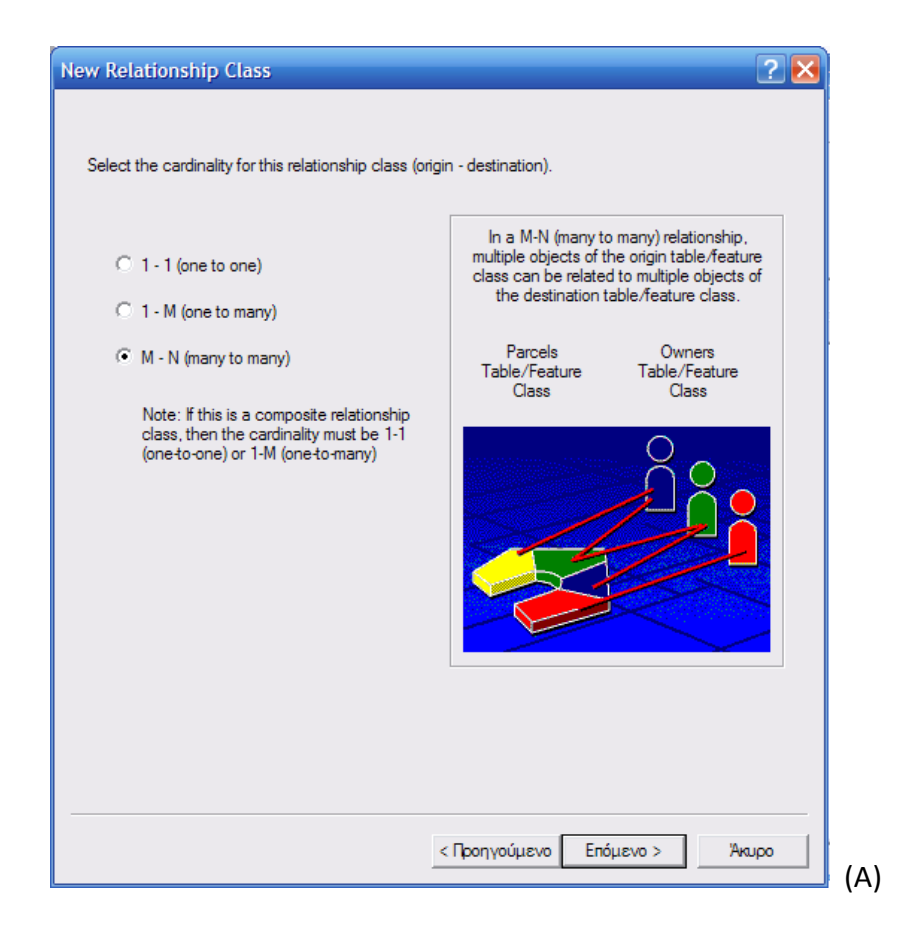

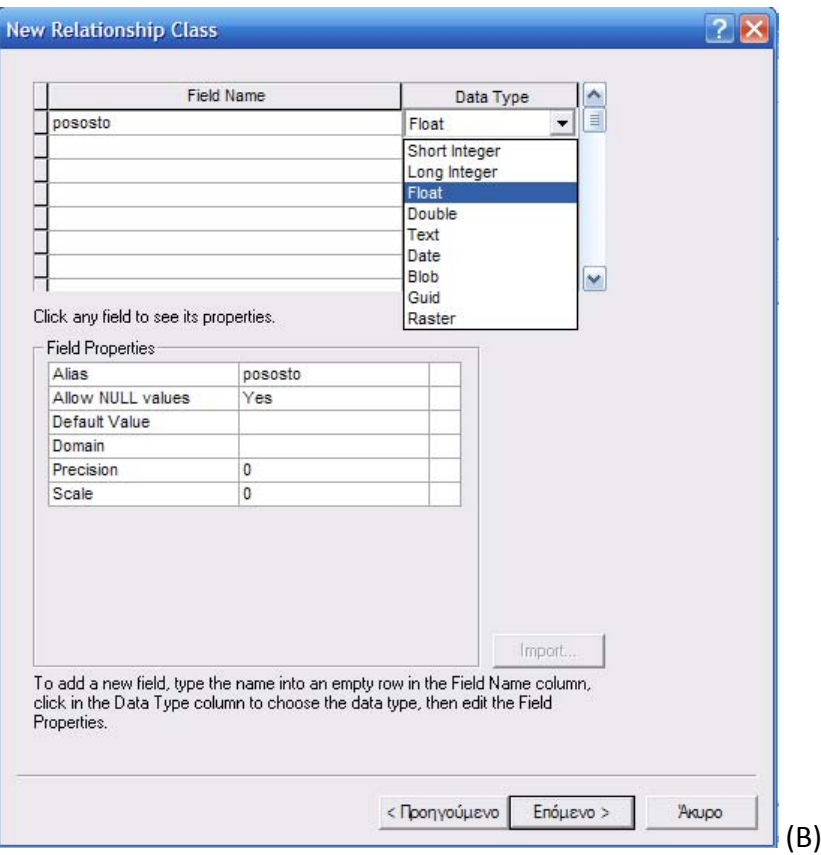

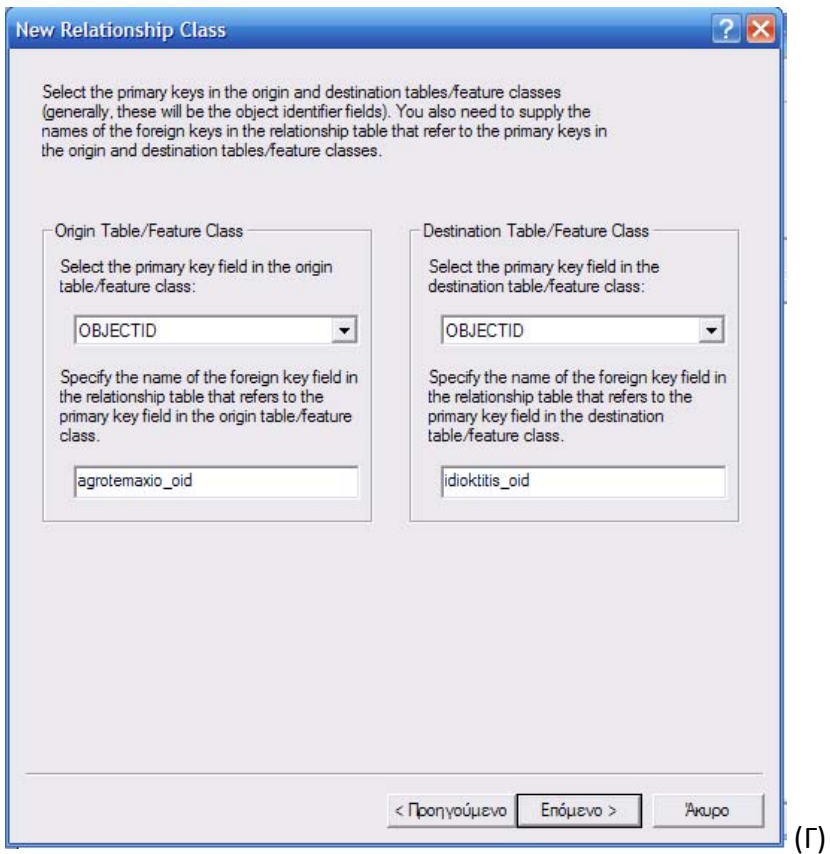

- Αφού ολοκληρώσουμε τη δημιουργία όλων των relationship classes έχει ολοκληρωθεί η δημιουργία της γεωβάσης, στην οποία μπορούμε να καταχωρήσουμε δεδομένα από το ArcMap.
- 4. Καταχώρηση δεδομένων από το ArcMap
	- Ανοίγουμε το ArcMap και προσθέτουμε τις feature class, object class και relationship class (μπορούμε να προσθέσουμε μόνο όσες είναι Μ‐Ν)
	- Για να καταχωρήσουμε τα δεδομένα πρέπει να επιλέξουμε από το extension editor το start editing

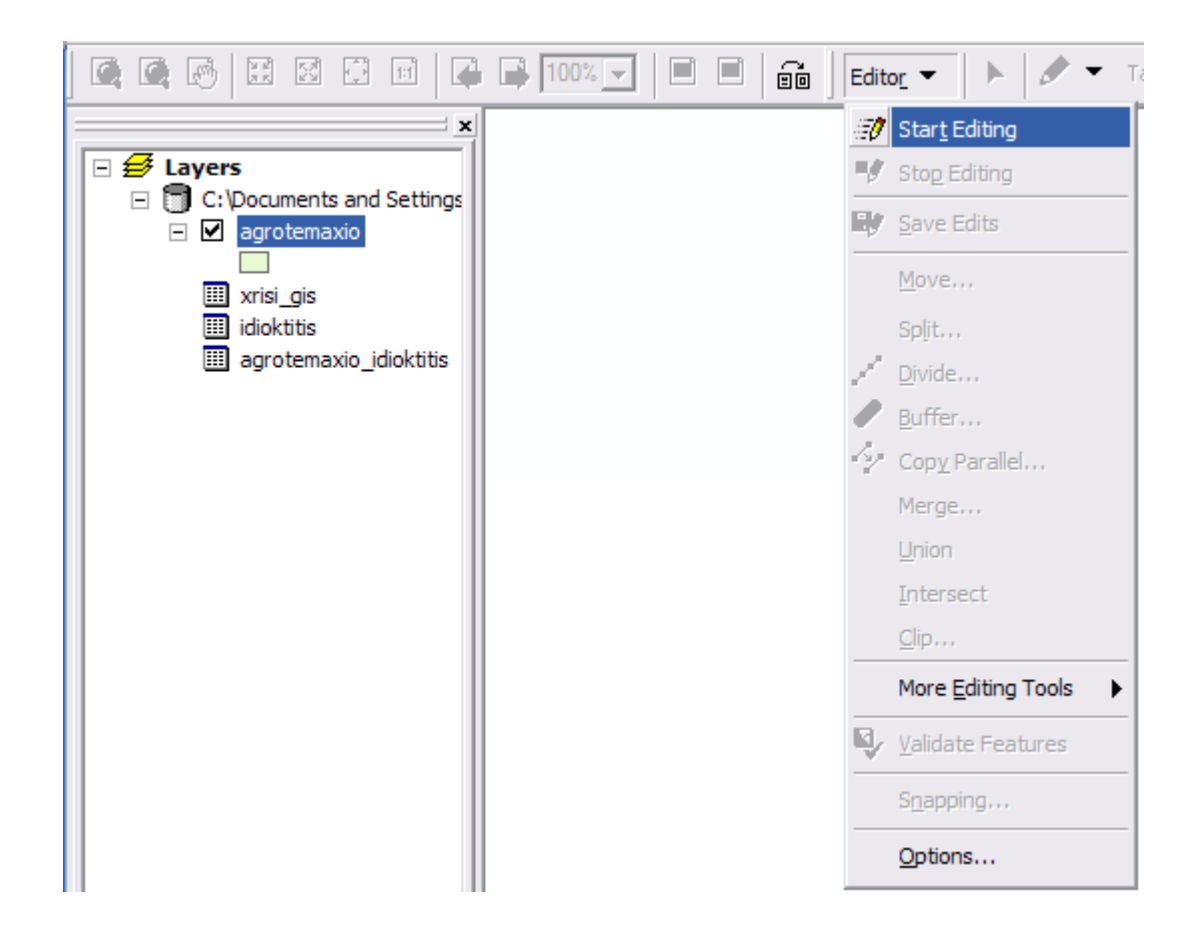

Μπορούμε να καταχωρήσουμε τα δεδομένα με τρεις τρόπους

**1.** Ανοίγοντας με δεξί κλικ στην κλάση που θέλουμε να κάνουμε την καταχώρηση τον πίνακα των attributes

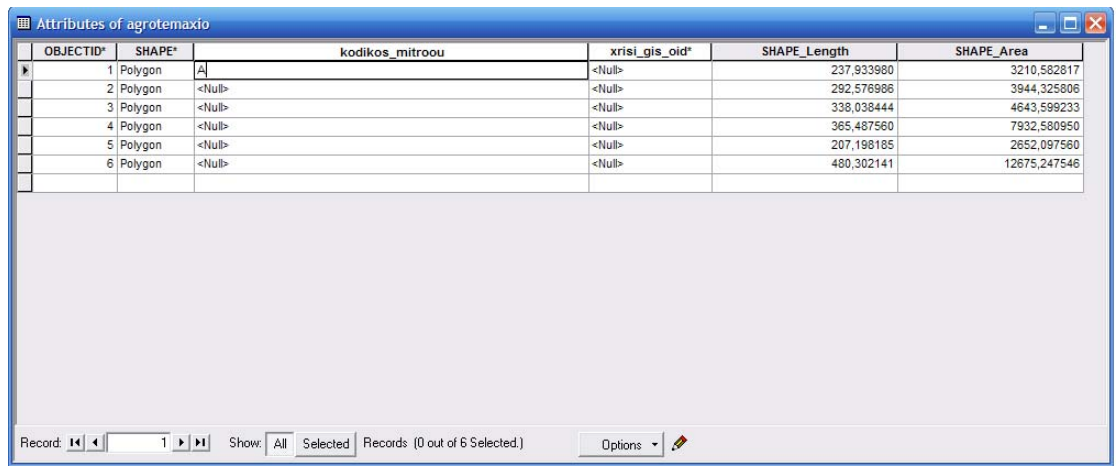

2. επιλέγοντας το στοιχείο της feature class που θέλουμε να περάσουμε νέες καταχωρήσεις κάνοντας κλικ πάνω του και επιλέγοντας από τη γραμμή εργαλείων το εικονίδιο attributes που εμφανίζει τις πληροφορίες για το συγκεκριμένο στοιχείο και τις σχέσεις στις οποίες συμμετέχει. Μπορούμε να καταχωρήσουμε τα δεδομένα που θέλουμε στα fields απευθείας από τον πίνακα αυτόν χειροκίνητα

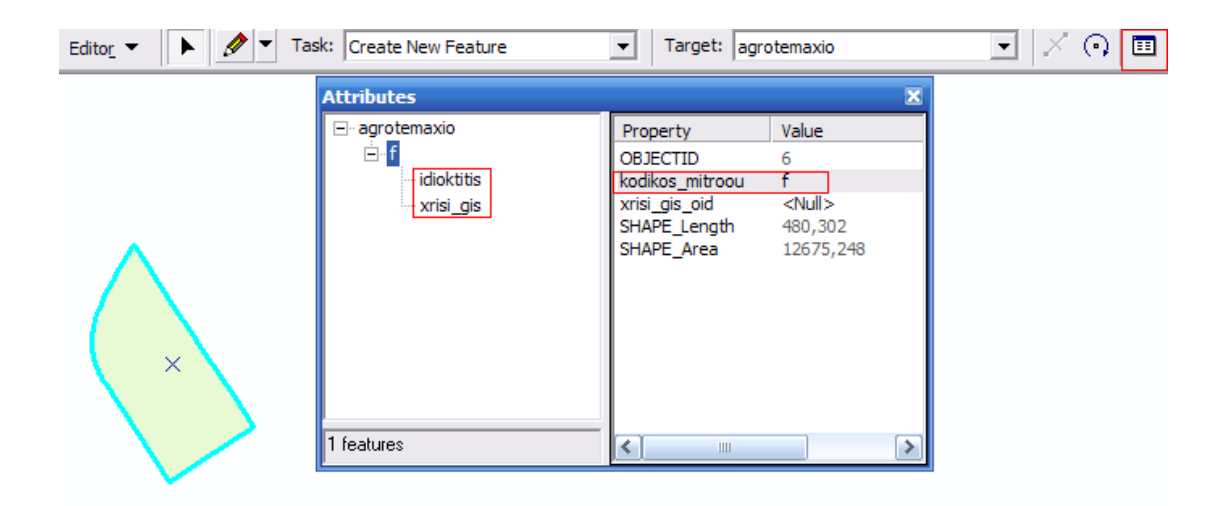

3. ο τρόπος αυτός είναι ανάλογος του προηγούμενου με τη διαφορά ότι η καταχώρηση των στοιχείων γίνεται ημι‐αυτόματα. Αφού εμφανίσουμε τον πίνακα attributes όπως προηγουμένως, ανοίγουμε με δεξί κλικ πάνω στην κλάση με την οποία σχετίζεται τον πίνακα της και επιλέγουμε τη γραμμή που περιέχει το στοιχείο το οποίο θέλουμε να εισάγουμε (χρήσεις γης – καστανιές). Κατόπιν επιλέγουμε από τον πίνακα της κλάσης που θέλουμε να εισάγουμε τα δεδομένα (αγροτεμάχιο) το field που θέλουμε να κάνουμε την καταχώρηση (xrisis\_gis\_oid), πατάμε δεξί κλικ και επιλέγουμε **add selected.**

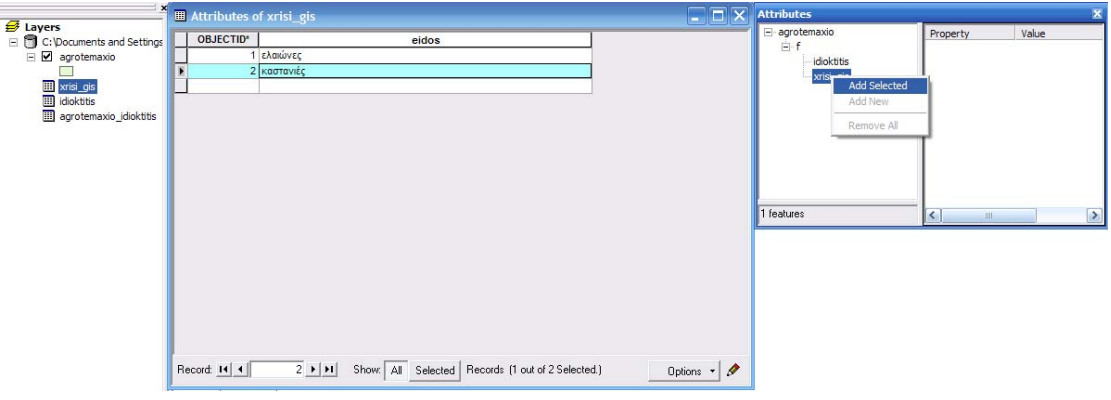